### WHY PARENTS & SCHOOLS **CHOOSE SAFESTOP**

New and improved! You can now choose how and when you are notified of bus arrivals.

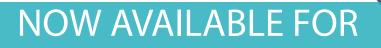

## BARRINGTON PUBLIC SCHOOLS

### HOW TO GET STARTED

#### **REGISTRATION - FOR ALL RETURNING AND NEW USERS**

Just follow these easy instructions to get the app.

- Search "SafeStop" on your Apple app store or Google Play store to download the free app. You can also access SafeStop on the web at www.safestopapp.com.
- Select "Create Account", and from the drop-down list select your state. From the new drop-down that populates, select **Barrington Public Schools.**
- Then, enter your valid contact information and click REGISTER.
- Check your email for an email verification code, enter in the app and click SUBMIT.
- Enter your 2019-2020 Access Code: BPS1920 and click SUBMIT.
- Set your Notification Preferences and click SUBMIT to complete your secure registration.

#### SETTING UP YOUR ACCOUNT

Once you have successfully completed your registration, click GO TO MY STOPS to start setting up your account.

- Click ADD A BUS STOP and enter the street address and postal code of your house or bus stop.
- Select your AM stop first and click ADD. Then select your PM stop and click ADD. From here, you will see your stops listed.
- Adjust the Notification Preferences for your stop by clicking and dragging it on your screen. You may also widen the area of your preferences by expanding the circle. You will be notified once the bus has entered your selected notification area.

For additional help, email us at support@safestopapp.com or call (800) 843-8936.

# 🚍 SAFE STOP

SAFE STOP

WANKS ILLEMENTING SCHOO

100 20.20 Maint